**สรางความม ั่นใจในการสรางสูตรคํานวณดวย โปรแกรม Excel (ตอนท ี่ 1)** 

**พรพรรณ ปานทิพยอําพร**

้ถ้าพูดถึงโปรแกรมยอดนิยมที่นำมาใช้ในการจัดเก็บข้อมูลและนำข้อมูลมาคำนวณคงหนีไม่พ้น โปรแกรม MS Excel ห้องปฏิบัติการหลายห้องปฏิบัติการนำโปรแกรมดังกล่าวมาใช้ในการสร้างสูต<mark>ร</mark> คำนวณหาค่าผ<mark>ลการวิเคราะห์ต่างๆ เพื่อออกรายงานใ</mark>ห้กับลูกค้า ซึ่งค่าที่คำนวณได้ต้องมีความถูกต้อง และเชื่อถื<mark>อได้ ในบทความนี้จะ</mark>นำเสน<mark>อวิธีการเพิ่มควา</mark>มมั่นใจในความถูกต้องของค่าที่คำนวณได้จากสูตร ื่ ิ่ ที่สร้างขึ้นจากโปรแกรม Excel โดยกำหนดเซลล์ที่สามารถแก้ไขได้และป้องกันเซลล์อื่นที่ไม่ต้องการให้มี การแกไขและจะกลาวถึงเรื่องการรักษาความปลอดภัยของไฟลที่จัดเก็บสูตรการคํานวณในบทความตอไป

## ในที่นี้จะขอยกตัวอยางการคํานวณ %Nitrogen โดยมีขั้นตอนดังตอไปนี้

1. สร้างสูตรการคำนวณดังรูป เซลล์ที่เราต้องกรอกข้อมูลคือ B9, B10, B11 และ B12 ส่วนเซลล์ที่ <mark>เหลือทั้งหมดจะต้องถูกกำหนดให้แก้ไขไม่ได้ โดยหลักแล้ว</mark>โปรแกรม Excel จะป้องกันเซลล์ทุก<mark>เซลล์ในแผ่น</mark> ั้ งานไม่ให้ถูกแก้ไข ดังนั้นเราจะต้องกำหนดให้เซลล์ B9, B10, B11 และ B12 สามารถแก้ไขได้ก่อน ั้ <mark>หลังจากนั้นจึงป้องกันเซลล์ทุกเซลล์ที่เหลือในแผ่นงานตามลำดับ</mark> ั้

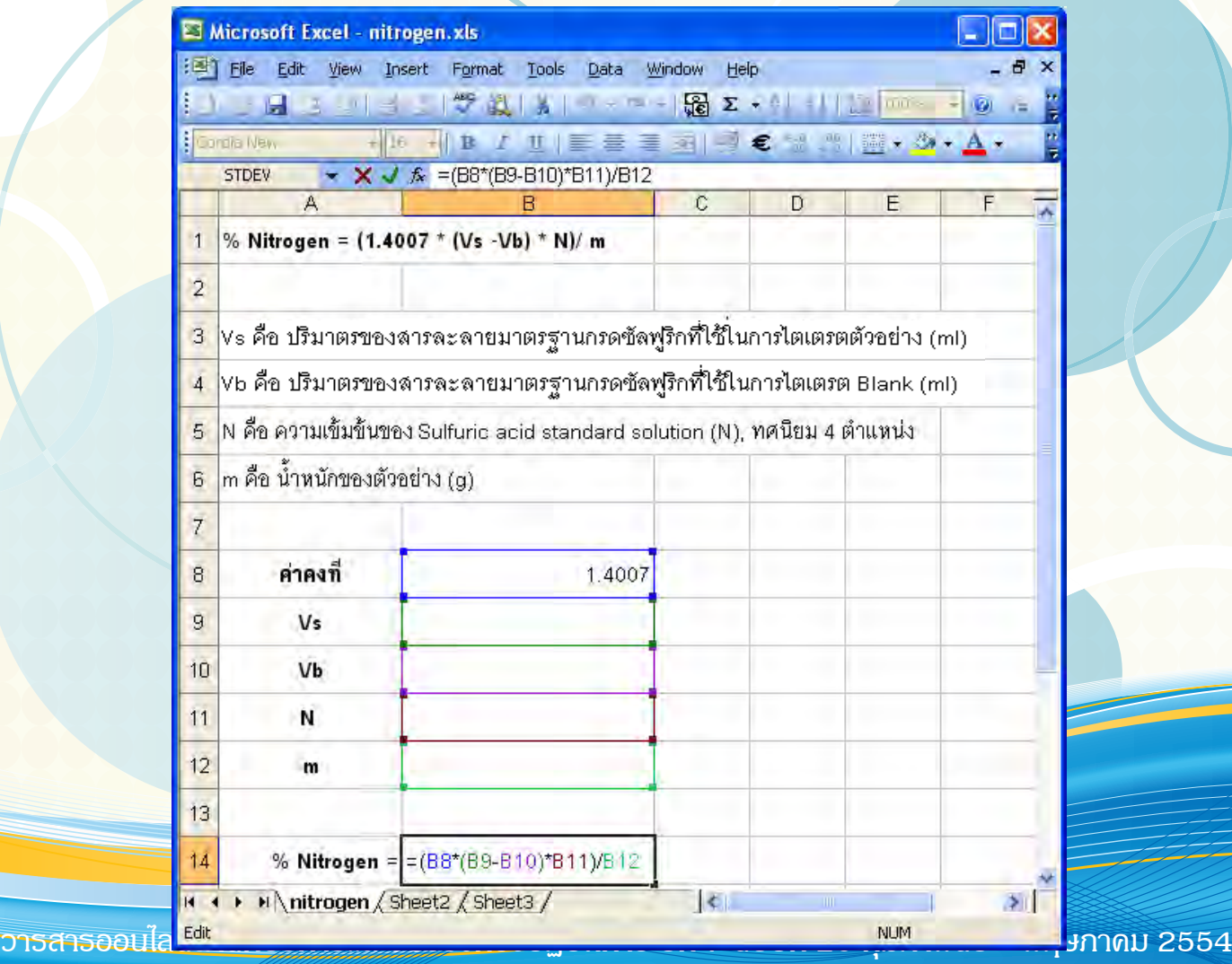

**10**

 2. กําหนดจํานวนตําแหนงทศนิยมของเซลล B9, B10, B11 และ B12 โดย **Format / Cell…** จะ ปรากฏกลองขอความ **Format Cells** คลิก **Tab Number** ในสวนของ **Category**: คลิกเลือก **Number** และ ในสวนของ **Decimal places:** คลิกเลือก **ตัวเลขจํานวนทศนิยมที่ตองการ**

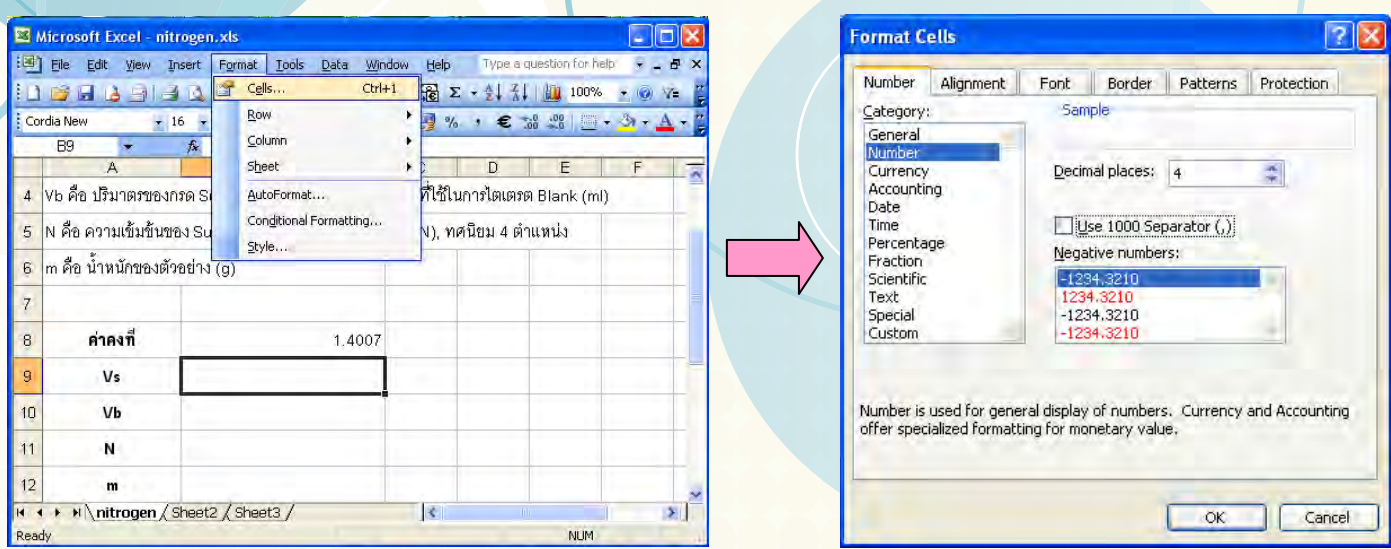

 3. กําหนดใหเซลล B9, B10, B11 และ B12 สามารถแกไขไดโดยเลือก **Tools / Protecttion / Allow Users to Edit Ranges…**

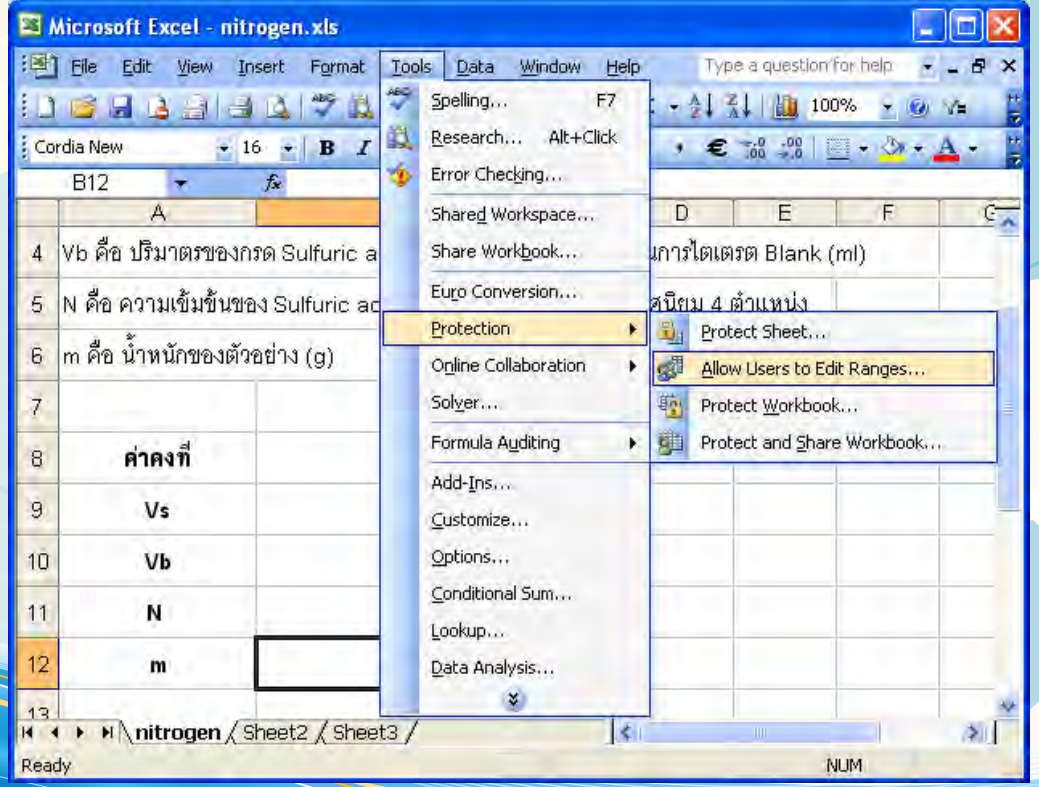

**11**

 4. คลิกปุม **New…** จะปรากฏกลองขอความ New Range ในสวนของ **Refers to cells:** ใหใสชื่อ เซลล์ที่กำหนดให้สามารถ<mark>แก้ไ</mark>ขได้ จากนั้นคลิกปุ่ม OK ั้

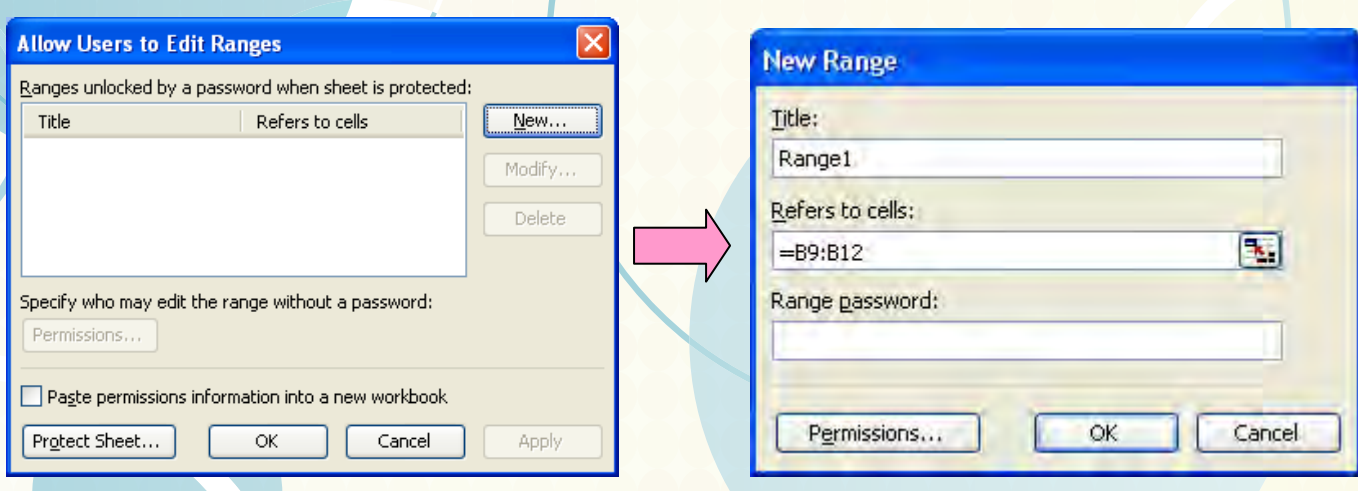

5. ปองกันเซลลทุกเซลลของแผนงานไมใหถูกแกไขโดยคลิกปุม **Protect Sheet…**

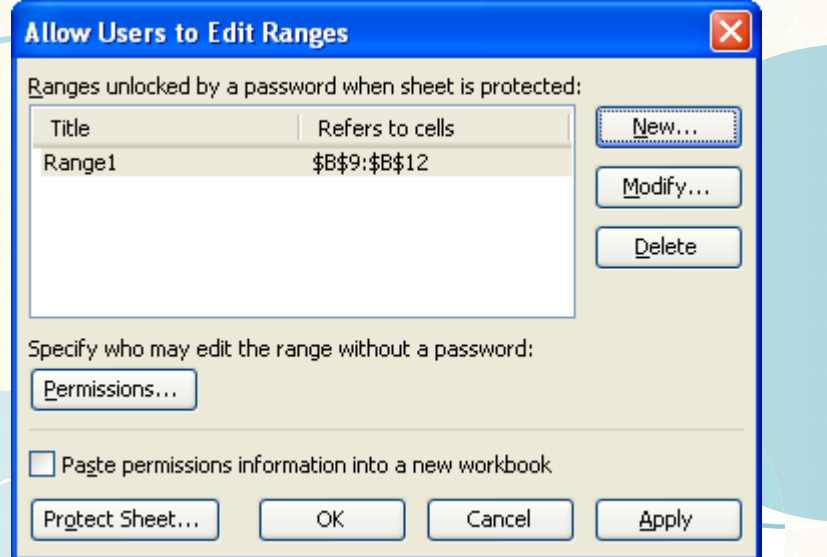

6. กําหนดรหัสผานในการยกเลิกการปองกันเซลลทุกเซลลของแผนงาน

 6.1 ใสรหัสผานในสวนของ **Password to unprotect sheet:** / ทําเคร องหมายถูกในชอง ื่

**Select lockedcells**และ **Select unlocked cells** / คลิกปุม **OK**

 6.2 ใสรหัสผานเชนเดิมอีกคร งเพ ื่อเปนการยืนยันรหัสผาน / คลิกปุม **OK** ั้

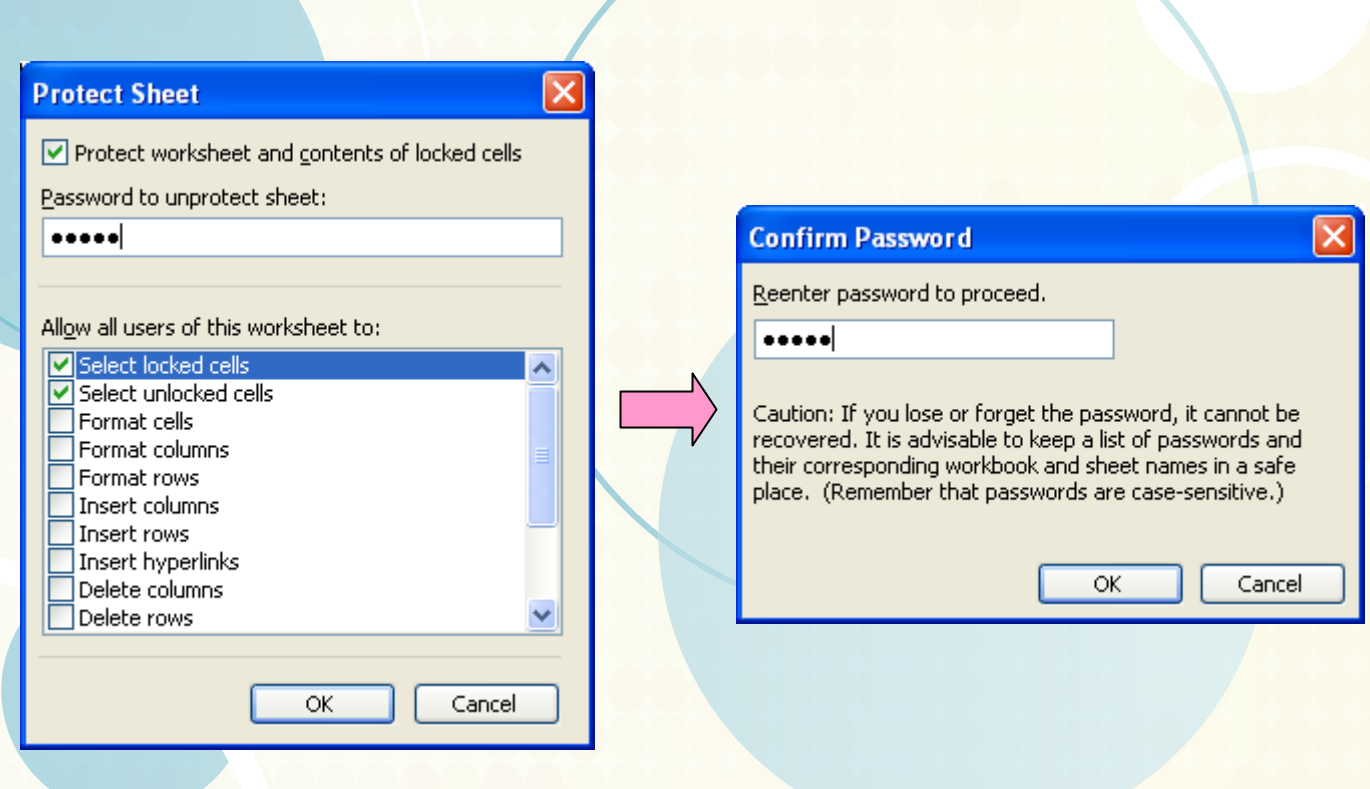

7. บันทึกไฟล

่ 8. เมื่อเปิดไฟล์ขึ้นมาเพื่อใช้งานเมื่อคลิกไปที่เซลล์ที่ถูกป้องกันจะปรากกฏกล่องข้อความว่าไม่

สามารถแกไขได

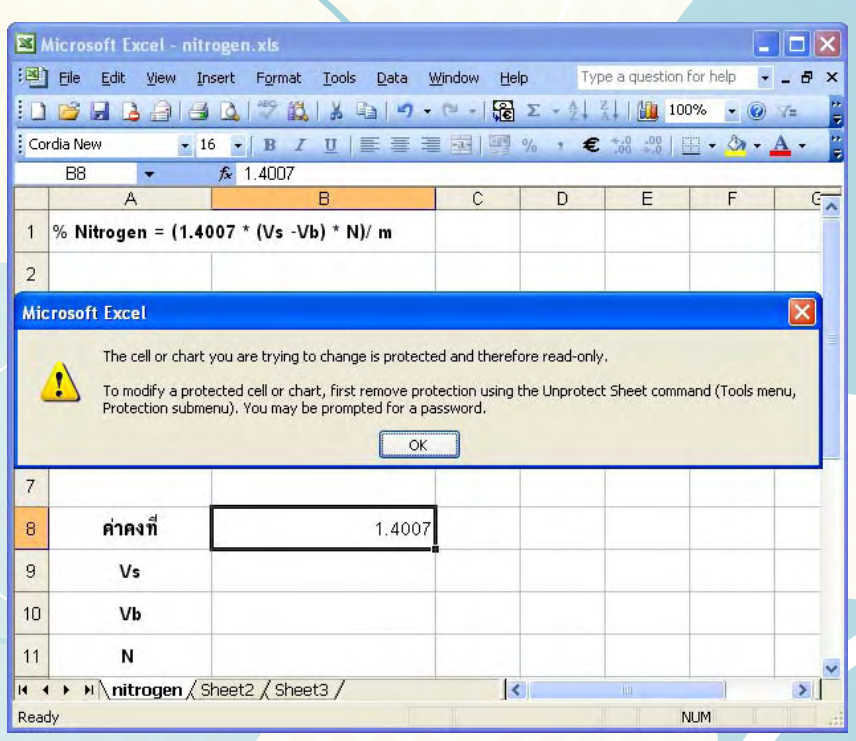

9. ในกรณีที่ต้องการยกเลิกการป้องกันเซลล์ทุกเซลล์ให้เลือก Tools / <u>P</u>rotection / Unprotect

**Sheet…**

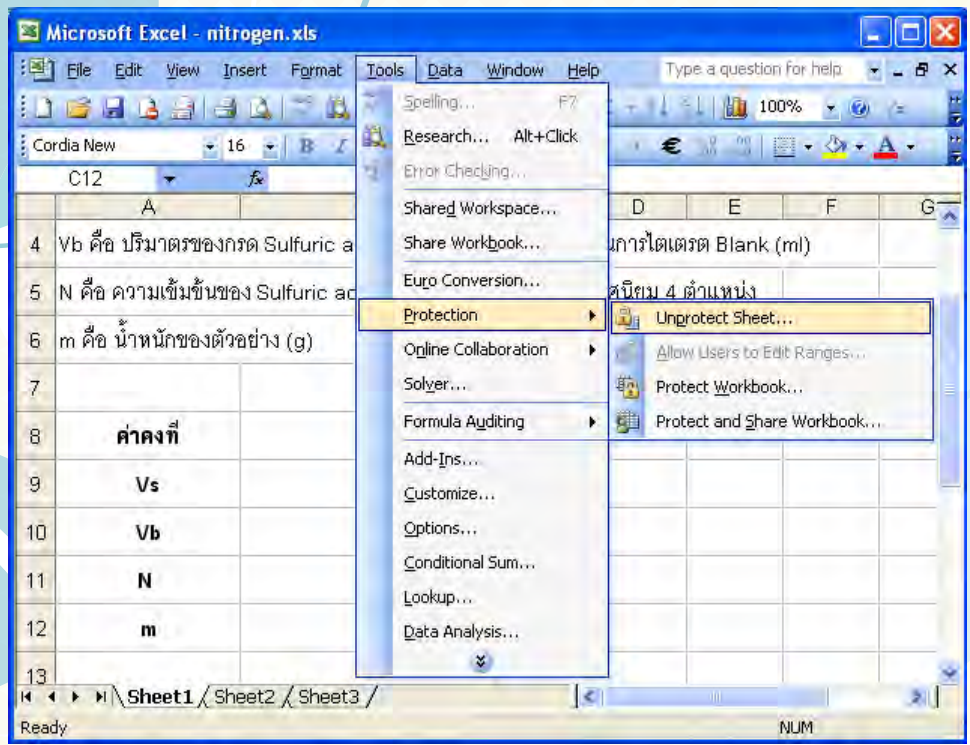

 10. ใส**รหัสผาน** ที่ไดตั้งไวในขอ 6 **/** กดปุม **OK** จากนนจะสามารถแก ั้ ไขข อมูลในทุกเซลลได ตามปกติ

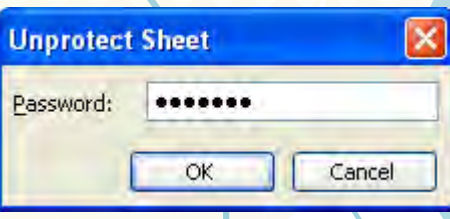

จากตัวอย่างและขั้นตอนดังที่กล่าวม<mark>าข้างต้นห้องปฏิบัติ</mark>การแต่<mark>ละแห่งสามารถนำประยุ</mark>กต์ใช้กับการสร้าง ั้ สูตรการคำนวณให้เหมาะสมกับงานของห้<mark>องปฏิบัติการไ</mark>ด้ เ<mark>พื่อเพิ่มความมั่นใจใ</mark>นความถูกต้องของค่าที่ ื่ ี่ คํานวณได ในบทความตอไปตอนที่ 2 จะกลาวถงวึ ิธีการรักษาความปลอดภัยของไฟลที่ไดจัดทาขํ ึ้นโดย การป้องกันแผ่นงานที่สร้างสูตรการคำนวณไ<mark>ม่ให้ถูกทำลายและ</mark>วิธีการกำหนดสิทธิ์ใน<mark>การเข้าใช้สูตรการ</mark> คํานวณ

## **เอกสารอางอ ิง**

**14** 

1. ภาวิน สุวานิชวงส์. **ทิปเด็ด Excel 2003.** พิมพ์ครั้งที่ 1 กรุงเทพมหานคร: บริษัท เสริมวิทย์ <del>อินฟอร์</del> ั้ <mark>เมชั่นเทคโนโลยี จำกัด, 254</mark> ั่

**สัมมนาวิชาการสญจรการพ ั ัฒนาศักยภาพด้านวชาการของห ิ ้องปฏิบัติการ** คร <sup>1</sup> **คร งท ี่ 1 วันท ี่ 8-9 กุมภาพันธ์ 2554 จ.เชียงใหม่ คร งท ี่2 วันท ี่ 29-30 มีนาคม 2554 จ.ชลบุรี**

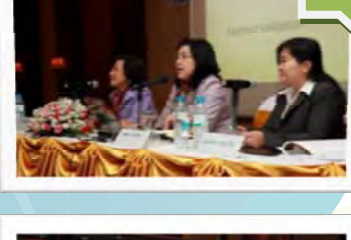

ครั้งที่

คร งท

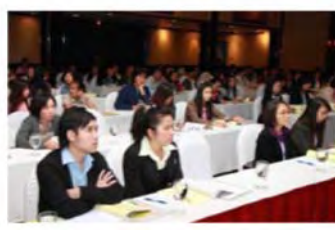

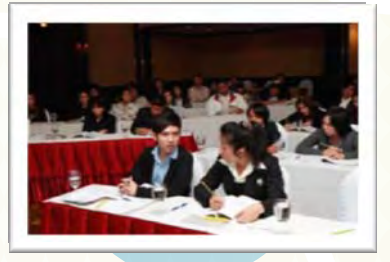

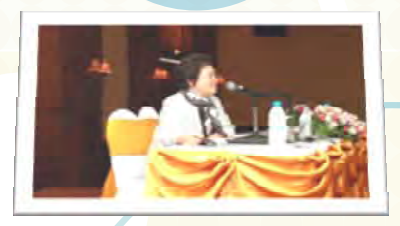

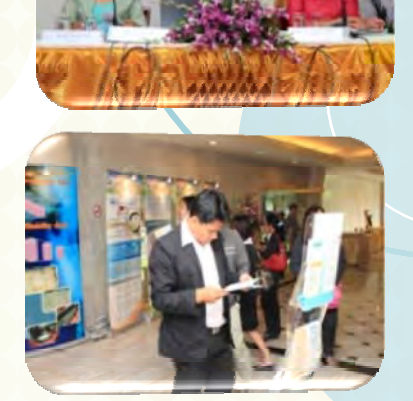

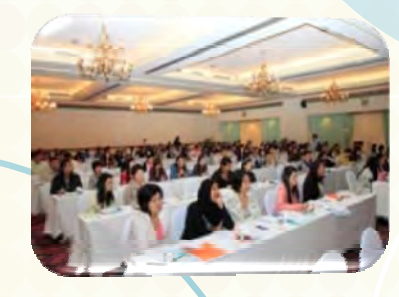

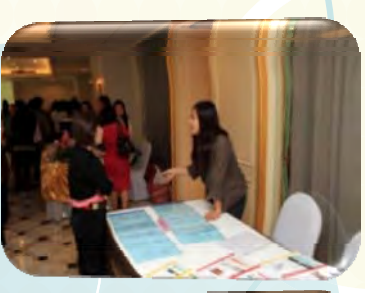

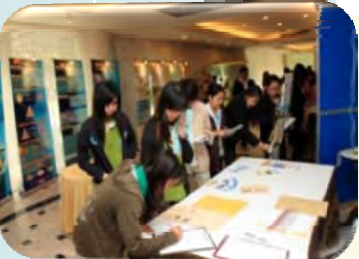

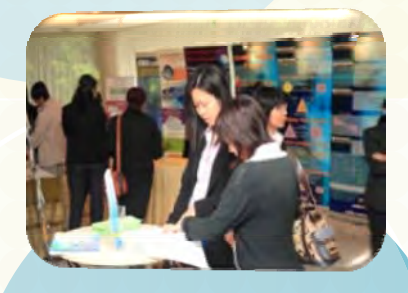

**สัมมนาวิชาการสญจรการเสร ั ิมสร้างขีดความสามารถของห้องปฏิบัติการ ด้านการวเคราะห ิ ์ทดสอบ (คร งท ี่ 1) ั้ วันท ี่ 21 – 22 กุมภาพันธ 2554 ์ ณ กรมวิทยาศาสตร์บริการ**

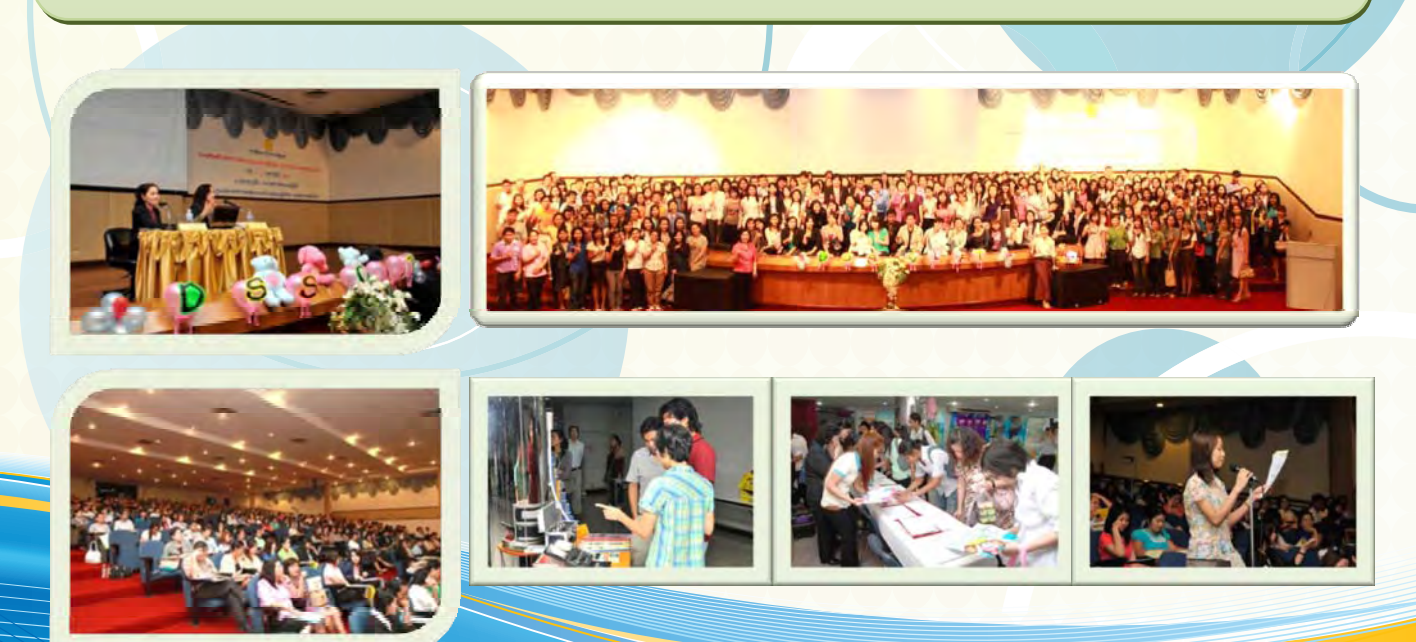